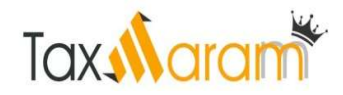

# STEP BY STEP GUIDE TO USE NEW FUNCTIONALITY OF "COMPLIANCE CHECK FOR SECTIONS 206AB & 206CCA

### 1.1. Registration of Tax Deductors/Collectors on Reporting Portal

- To access the "Compliance Check for Section 206AB & 206CCA" functionality, tax deductors/ collectors need to register through TAN on the Reporting Portal of Income- tax Department. Following steps to be followed:
	- o Go to Reporting Portal at URL https://report.insight.gov.in.
	- o On the left sidebar of the Reporting Portal homepage, click on Register button.

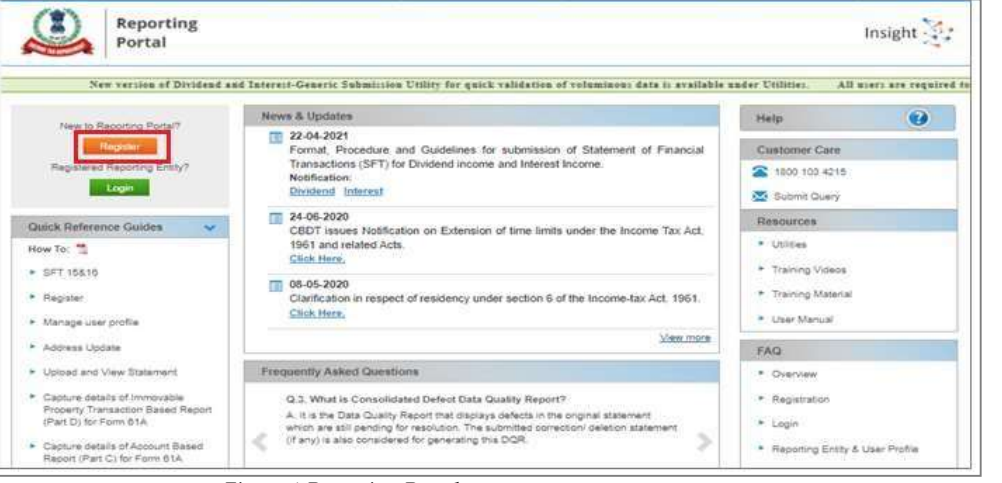

Figure 1 Reporting Portal

- o User will be redirected to the e-filing login page.
- Or
- o Directly navigate to e-filing portal through http://www.incometax.gov.in/
- o Log in to e-filing using e-filing login credential of TAN.

|      | e-Filing Anywhere Anytime<br>ncome Tax Department, Government of India |           |               |                 |                                                                                                    | $C$ all Us $\times$ | $\oplus$ English $\sim$ | $A^T$ $\overline{A}$<br>$A^*$<br>Do not have an account? Register |
|------|------------------------------------------------------------------------|-----------|---------------|-----------------|----------------------------------------------------------------------------------------------------|---------------------|-------------------------|-------------------------------------------------------------------|
| Home | Individual/HUF ~                                                       | Company ~ | Non-Company x |                 | Tax Professionals & Others x                                                                                                    | <b>Downloads</b>    | Help                    |                                                                   |
|      |                                                                        |           |               |                 |                                                                                                    |                     |                         | * Indicates mandatory fields                                      |
|      | Login                                                                  |           |               |                 | Know about your User ID                                                                                                    |                     |                         |                                                                   |
|      | Enter your User ID *<br><b>TANA00001D</b>                              |           |               |                 | PAN (Permanent Account Number)<br>For Individuals (Salaried employee, Senior citizen, Self-employed, NRI)<br>For Other Than Individuals (Company, Trust, AOP, AJP, BOI, Firm, Local<br>Authority) |                     |                         |                                                                   |
|      | Continue >                                                             |           |               |                 |                                                                                                    |                     |                         |                                                                   |
|      | < Back                                                                 |           |               | $=$<br><b>R</b> | Aadhaar Number<br>For Individuals (Salaried employee, Senior citizen, Self-employed, NRI)                                                                                                    |                     |                         |                                                                   |

Figure 2 e-Filing Portal

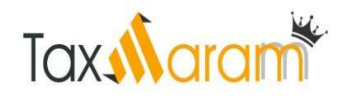

After successful login, select Reporting Portal under Pending Actions.

|                                       | e-Filing Asyden Asset<br>income Tax Department, Government of India |                       |            | $C$ call $U_2$ $\sim$ | $\kappa$<br>$\mathbf{A}$  | $^{\circ}$ | $\mathcal{H}$<br>TDS                                                                                                    |
|---------------------------------------|---------------------------------------------------------------------|-----------------------|------------|-----------------------|---------------------------|------------|----------------------------------------------------------------------------------------------------|
| Dashboard                             | e-File ~                                                            | Authorised Partners ~ | Services - | Pending Actions *     | Grievances -              | Help       | Session Time 3 9 : 3 7                                                                                                    |
|                                       |                                                                     |                       |            | E-Proceedings         |                           |            |                                                                                                    |
|                                       |                                                                     |                       |            | Reporting Portal      |                           |            |                                                                                                    |
| india.gov.in<br>satural yong of sutar |                                                                     |                       |            |                       | THE REPORT OF A REPORT OF |            | Feedback   Website Policies   Accessibility Statement   Site Map   Browser Support  <br>Last reviewed and updated on 15-Jun-2021<br>This site is best viewed in 1024 * 768 resolution with latest version of Chrome, Firefox, Safari and Internet Explorer.<br>Copyright @ Income Tax Department, Ministry of Finance, Government of India, All Rights Reserved. |

Figure 3 Reporting Portal Link

Click Proceed on next screen for redirection to Reporting Portal.

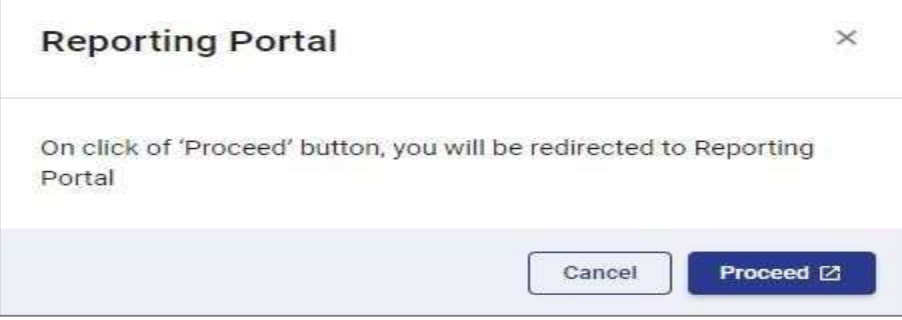

Figure 4 Confirmation for Redirection

 After being redirected to the Reporting portal, select New Registration option, and click Continue.

![](_page_1_Picture_75.jpeg)

Figure 5 New Registration Option

- On the next screen, select the Form type as Compliance Check (Tax Deductor & Collector).
- The Entity Category will be displayed based on the category in which TAN is registered with e-filing.
- Click Next to navigate to entity details page.

![](_page_1_Picture_76.jpeg)

Figure 6 Select Form Type

![](_page_2_Picture_0.jpeg)

User needs to enter entity details. Entity Name & Entity PAN will be prefilled.

![](_page_2_Picture_42.jpeg)

Figure 7 Enter Entity Details

 Click "Add Principal Officer". User needs to enter Principal Officer details. Principal Officer is the person designated by the entity to login and use this functionality.

![](_page_2_Picture_43.jpeg)

Figure 8 Add Principal Officer

Upon clicking "Submit" button, success message will display.

![](_page_3_Picture_0.jpeg)

(If more users such as Nodal Officer, Alternate Nodal Officer and other users are to be registered at this instance, adding the details of such users can be continued, otherwise the same can be done after registration also.)

![](_page_3_Picture_147.jpeg)

- ITDREIN will be generated upon successful registration.
- Once the registration request is approved by Income tax Department, email notification will be shared with the Principal Officer along with ITDREIN details

ITDREIN - Income Tax Department Reporting Entity Identification Number (ITDREIN) is a system generated 16-character identification number allotted by the Income Tax Department to an Entity once the registration process is completed.

and login credentials.

- For activation of Principal Officer's account, below mentioned steps to be followed:
	- o Principal Officer receives an e-mail along with temporary credentials.
	- o Principal Officer will log into Reporting Portal using temporary credentials.
	- o Principal Officer will be prompted to change the temporary password.
	- o Principal Officer's account shall be deemed active once password is changed successfully.

#### 1.2. Login on Reporting Portal

- The Principal Officers of the registered TAN shall be able to use the functionality after login into the Reporting Portal using his/her credentials. Steps are as follows:
	- o Enter login credentials (PAN and Password as received in the email or updated password).

![](_page_3_Picture_148.jpeg)

Figure 10 Enter PAN and Password

 If Principal Officer's PAN is registered for multiple Forms & ITDREIN, he/she needs to select Form type as Compliance Check (Tax Deductor & Collector) and associated ITDREINs from the drop-down.

![](_page_4_Picture_0.jpeg)

| Form Type      | Compliance Check (Tax Deductor &<br>$\checkmark$ |
|----------------|--------------------------------------------------|
| <b>ITDREIN</b> | Select ITDREIN                                   |
|                | <b>Select ITDREIN</b>                            |
|                | BLRV11946E.TU642<br>Procee                       |
|                | CALD02772A.TU787                                 |
|                | DELR24552D.TU683                                 |
|                | NSKI01550D TU855                                 |
|                | CHEE05846B.TU895                                 |

Figure 11 Select Form Type and ITDREIN

Select Authorised Person Type as Principal Officer and click on Proceed.

| Authorized Person Type | Select Authorized Person Type |
|------------------------|-------------------------------|
|                        | Select Authorized Person Type |
|                        | <b>Principal Officer</b>      |

Figure 12 Select Authorized Person Type

### 1.3. Accessing the Compliance Check Functionality

- After successfully logging in, the home page of Reporting Portal appears.
- Click on Compliance Check for Section 206AB & 206CCA link provided as shortcut on left panel.

![](_page_4_Picture_82.jpeg)

## 1.4. Compliance Check – PAN Search (Single PAN Search)

- PAN search functionality can be used to verify single PAN.
- Select PAN Search tab under Compliance Check for Section 206AB & 206CCA functionality.
- Enter valid PAN & captcha code and click Search.

![](_page_5_Picture_0.jpeg)

![](_page_5_Picture_102.jpeg)

Figure 14 PAN Search

- Following Output result will be displayed upon entering a valid PAN & captcha code,
	- o Financial Year: Current Financial Year
	- o PAN: As provided in the input.
	- o Name: Masked name of the Person (as per PAN).
	- o PAN Allotment date: Date of allotment of PAN.
	- o PAN-Aadhaar Link Status: Status of PAN-Aadhaar linking for individual PAN holders as on date. The response options are Linked (PAN and Aadhaar are linked), Not Linked (PAN & Aadhaar are not linked), Exempt (PAN is exempted from PAN-Aadhaar linking requirements as per Department of Revenue Notification No. 37/2017 dated 11th May 2017) or Not-Applicable (PAN belongs to non-individual person).
	- o Specified Person u/s 206AB & 206CCA: The response options are Yes (PAN is a specified person as per section 206AB/206CCA as on date) or No (PAN is not a specified person as per section 206AB/206CCA as on date).

Output will also provide the date on which the "Specified Person" status as per section 206AB and 206CCA is determined.

![](_page_5_Picture_103.jpeg)

o Details can be downloaded in PDF format by clicking PDF icon.

Figure 15 Output Result

### 1.5. Compliance Check – Bulk Search

• The CSV Template to enter PAN details can be downloaded by clicking on "Download CSV template" button on the functionality page.

|                   | Compliance Check for Section 206AB & 206CCA |                |             |         |                                |                                 |                             |
|-------------------|---------------------------------------------|----------------|-------------|---------|--------------------------------|---------------------------------|-----------------------------|
| <b>PAN Search</b> | <b>Bulk Search</b>                          |                |             |         |                                |                                 |                             |
|                   |                                             |                |             |         |                                |                                 |                             |
|                   |                                             |                |             |         |                                |                                 | Richesh                     |
|                   | Upload Date                                 | Financial Year | Request ID  | Records | User Name                      | <b>Status</b>                   | Last Activity Date          |
| ŧ.                | 14-06-2021                                  | 2021-22        | 1366        | 70      | KUSUM LATA                     | Downloaded                      | 14-05-2021                  |
| $\mathbb{Z}$      | 14-06-2021                                  | 2021-22        | 1365        |         | KUSUMLATA                      | <b>Downloaded</b>               | 14-06-2021                  |
| x                 | 14-06-2021<br><b>1999 1999 1999</b>         | 2021-22        | 1364<br>waa |         | KUSUM LATA<br><b>FRANCISCO</b> | <b>Arangia</b><br><b>COUNTY</b> | 14-06-2021<br><u>temaan</u> |
|                   |                                             |                |             |         |                                |                                 | View 1 - 10 of 26           |

Figure 16 Download CSV Template

- PANs, for which "Specified Person" status is required, can be entered in the downloaded CSV template.
- The current limit of PANs in one file is 10,000.

| AutoSave (OH) E 9 -                                                                                                    |          | ೧⊧∽ ≑                                                                                                    |   |            | CSV Template for Bulk Compliance Check ~ |                         |                           | O Search                                |                 |                                     |                            |              |                                                |   | Rahul Jain<br>ΓRJ. | $\blacksquare$       | $\sigma$<br>=              | $\times$            |
|----------------------------------------------------------------------------------------------------|----------|----------------------------------------------------------------------------------------------------|---|------------|------------------------------------------|-------------------------|---------------------------|-----------------------------------------|-----------------|-------------------------------------|----------------------------|--------------|------------------------------------------------|---|--------------------|----------------------|----------------------------|---------------------|
| File<br>Home                                                                                                    | Insert   | Page Layout                                                                                                    |   | Formulas   | Data                                     | Review                  | View<br>Help              |                                         |                 |                                     |                            |              |                                                |   |                    | <b>B</b> Share       | Comments                   |                     |
| $\begin{picture}(180,10) \put(0,0){\line(1,0){10}} \put(15,0){\line(1,0){10}} \put(15,0){\line(1,0){10}} \put(15,0){\line(1,0){10}} \put(15,0){\line(1,0){10}} \put(15,0){\line(1,0){10}} \put(15,0){\line(1,0){10}} \put(15,0){\line(1,0){10}} \put(15,0){\line(1,0){10}} \put(15,0){\line(1,0){10}} \put(15,0){\line(1,0){10}} \put(15,0){\line($ | Calibri  | $\sim$ 11 $\sim$ A <sup>*</sup> A <sup>*</sup><br><b>B</b> $I \underline{\mathsf{U}} \times  \underline{\mathsf{H}}  \times  \underline{\mathsf{O}}  \times \underline{\mathsf{A}}$ |   |            | $\Xi \equiv \equiv \psi$<br>百百百百五圓       | 悲                       | Д<br>Share<br>Protected ~ | General<br>$$ -  \%$ 9 $^{+6.0}_{-8.0}$ |                 | H.<br>Formatting v Table v Styles v | Conditional Format as Cell | $\mathbb{R}$ | <b>Ell</b> Insert ~<br>Delete ><br>El Format > |   |                    | Q<br>Analyze<br>Data | S<br>Sensitivity<br>$\sim$ |                     |
| Clipboard Fu                                                                                                    |          | Font                                                                                                    |   | $\sqrt{2}$ | Alignment                                | $\overline{\mathbf{w}}$ | RMS                       | Number                                  | $\overline{12}$ |                                     | Styles                     |              | Cells                                          |   | Editing            | Analysis             | Sensitivity                | $\hat{\phantom{a}}$ |
| $\mathbf{v} = \mathbf{1}$<br>A <sub>6</sub>                                                                                                    | $\times$ | $f_x$<br>$\mathcal A$                                                                                                    |   | ATYPD8789K |                                          |                         |                           |                                         |                 |                                     |                            |              |                                                |   |                    |                      |                            | $\checkmark$        |
| A                                                                                                    | B        | $\mathsf{C}$                                                                                                    | D | E          |                                          | G                       | H                         |                                         | K               | L.                                  | M                          | N.           | $\circ$                                        | P | Q                  | S.<br>R              |                            | ⊡                   |
| PAN                                                                                                    |          |                                                                                                    |   |            |                                          |                         |                           |                                         |                 |                                     |                            |              |                                                |   |                    |                      |                            |                     |
| 2 AVWPK1234K                                                                                                    |          |                                                                                                    |   |            |                                          |                         |                           |                                         |                 |                                     |                            |              |                                                |   |                    |                      |                            |                     |
| $\vert$ 3<br>ABCDE3344G                                                                                                    |          |                                                                                                    |   |            |                                          |                         |                           |                                         |                 |                                     |                            |              |                                                |   |                    |                      |                            |                     |
| 4 AFEPT3454T                                                                                                    |          |                                                                                                    |   |            |                                          |                         |                           |                                         |                 |                                     |                            |              |                                                |   |                    |                      |                            |                     |
| AXPXC6767G                                                                                                    |          |                                                                                                    |   |            |                                          |                         |                           |                                         |                 |                                     |                            |              |                                                |   |                    |                      |                            |                     |
| ATYPD8789K<br>6                                                                                                    |          |                                                                                                    |   |            |                                          |                         |                           |                                         |                 |                                     |                            |              |                                                |   |                    |                      |                            |                     |
| $\begin{array}{c} 7 \\ 8 \\ 0 \end{array}$                                                                                                    |          |                                                                                                    |   |            |                                          |                         |                           |                                         |                 |                                     |                            |              |                                                |   |                    |                      |                            |                     |

Figure 17 PAN Entry in CSV

- Input CSV file may be uploaded by clicking on Upload CSV button
- Financial Year will be automatically selected to current FY and can-not be changed.

![](_page_6_Picture_59.jpeg)

Figure 18 Upload CSV

- Uploaded file will start reflecting with Uploaded status. The uploaded status will be as follows:
	- o Uploaded The CSV has been uploaded and pending for processing.
	- o Available Uploaded CSV has been processed and results are ready fordownload.
	- o Downloaded The user has downloaded the output results CSV.
	- o Link Expired Download link has been expired.
- After processing, CSV file containing "Specified Person" status of the entered PANs will be available for download and "Status" will change to Available.

| <b>Bulk Search</b>                 |                                                              |                       |                   |               |                           |
|------------------------------------|--------------------------------------------------------------|-----------------------|-------------------|---------------|---------------------------|
| and the second state of the second |                                                              |                       |                   |               |                           |
|                                    |                                                              |                       |                   |               | Refresh                   |
|                                    | Request ID                                                   | Records               | User Name         | <b>Status</b> | <b>Last Activity Date</b> |
| 2021-22                            | 1366                                                         |                       | <b>KUSUM LATA</b> | Downloaded    | 14-06-2021                |
| 2021-22                            | 1365                                                         | $\overline{\tau}$     | <b>KUSUM LATA</b> | Downloaded    | 14-06-2021                |
| 2021-22                            | 1364                                                         |                       | <b>KUSUM LATA</b> | Available     | 14-06-2021                |
|                                    | <b>Upload Date</b><br>14-06-2021<br>14-06-2021<br>14-06-2021 | <b>Financial Year</b> |                   |               |                           |

Figure 19 List of Uploaded Files for Compliance Check

 Output CSV file will have FY, PAN, Name of the PAN holder (masked), PAN Allotment Date, PAN-Aadhaar link status and Specified Person u/s 206AB &

![](_page_7_Picture_164.jpeg)

Figure 20 Sample Output File

- Following Output result will be available in the output CSV file,
	- o Financial Year: Current Financial Year
	- o PAN: As provided in the input.
	- o Name: Masked name of the Person (as per PAN).
	- o PAN Allotment date: Date of allotment of PAN.
	- o PAN-Aadhaar Link Status: Status of PAN-Aadhaar linking for individual PAN holders as on date. The response options are Linked (PAN and Aadhaar are linked), Not Linked (PAN & Aadhaar are not linked), Exempt (PAN is exempted from PAN-Aadhaar linking requirements as per Department of Revenue Notification No. 37/2017 dated 11th May 2017) or Not-Applicable (PAN belongs to non-individual person).
	- o Specified Person u/s 206AB & 206CCA: The response options are Yes (PAN is a specified person as per section 206AB/206CCA as on date) or No (PAN is not a specified person as per section 206AB/206CCA as on date).

Output will also provide the date on which the "Specified Person" status as per section 206AB and 206CCA is determined.